### **Istruzioni per la compilazione della domanda tramite l'applicativo PICA**

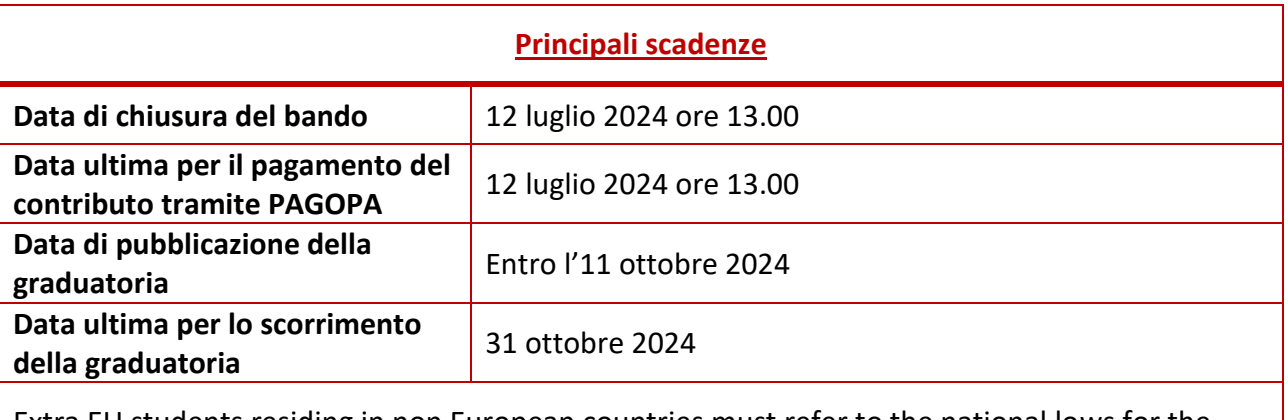

Extra EU students residing in non European countries must refer to the national lows for the entrance and stay in the Country and to the [International Student Desk](https://www.univr.it/en/our-services/-/servizi/international-degree-seeking-students) information.

### **Sommario**

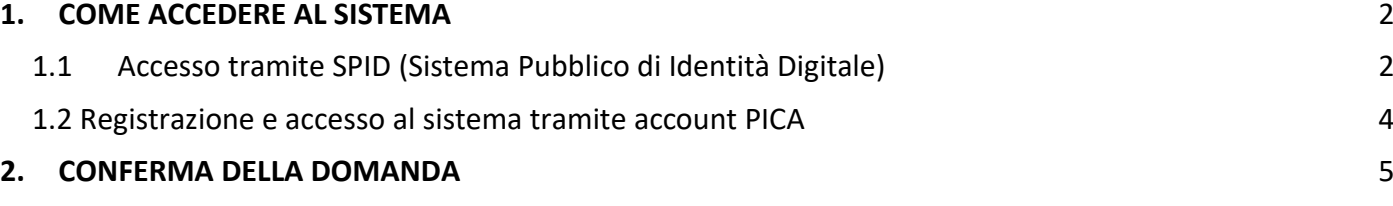

# <span id="page-1-0"></span>**1. COME ACCEDERE AL SISTEMA**

Si ricorda che la domanda dovrà essere inviata esclusivamente tramite l'applicativo PICA, pena l'esclusione.

È possibile accedere al sistema tramite:

- 1. SPID (Sistema Pubblico di Identità Digitale)
- 2. Account PICA

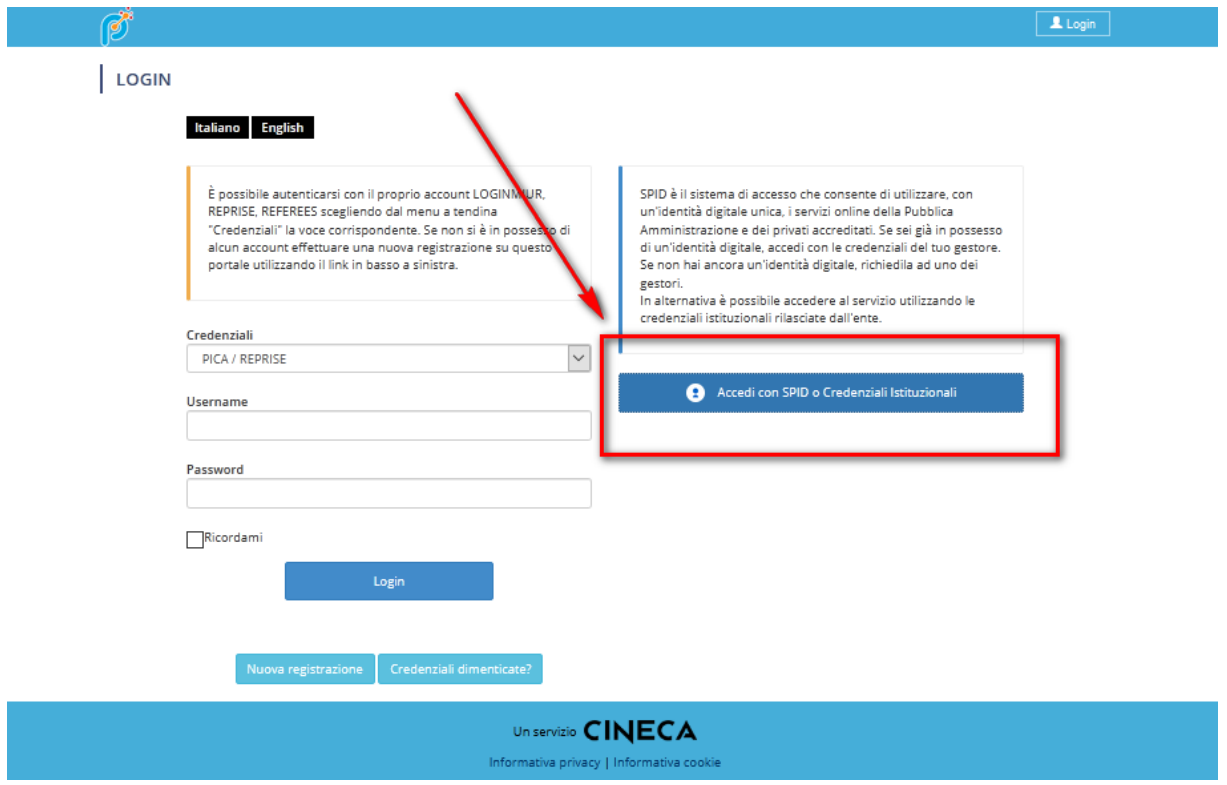

# <span id="page-1-1"></span>**1.1 Accesso tramite SPID (Sistema Pubblico di Identità Digitale)**

Accedendo tramite "SPID" viene visualizzata la pagina contenente tutti gli ENTI FEDERATI.

Scegliere "Università di Verona".

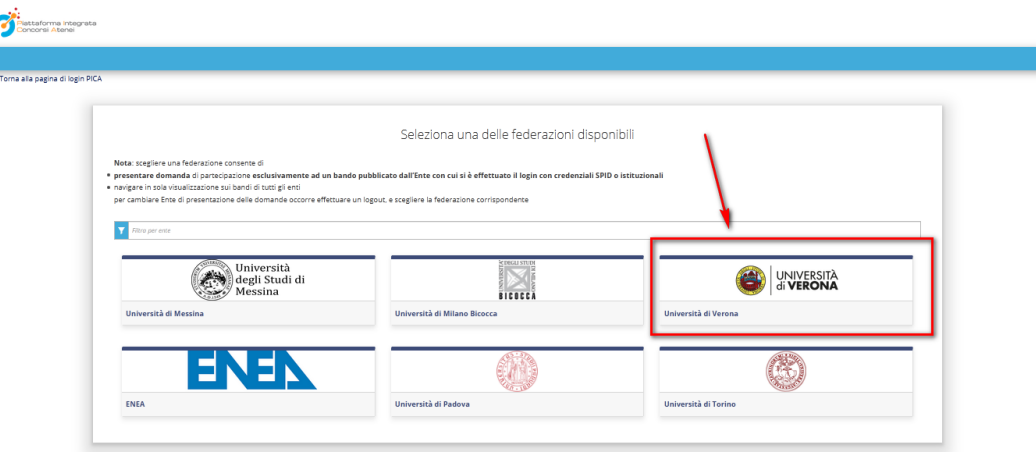

Scegliere "Entra con SPID" e il proprio provider:

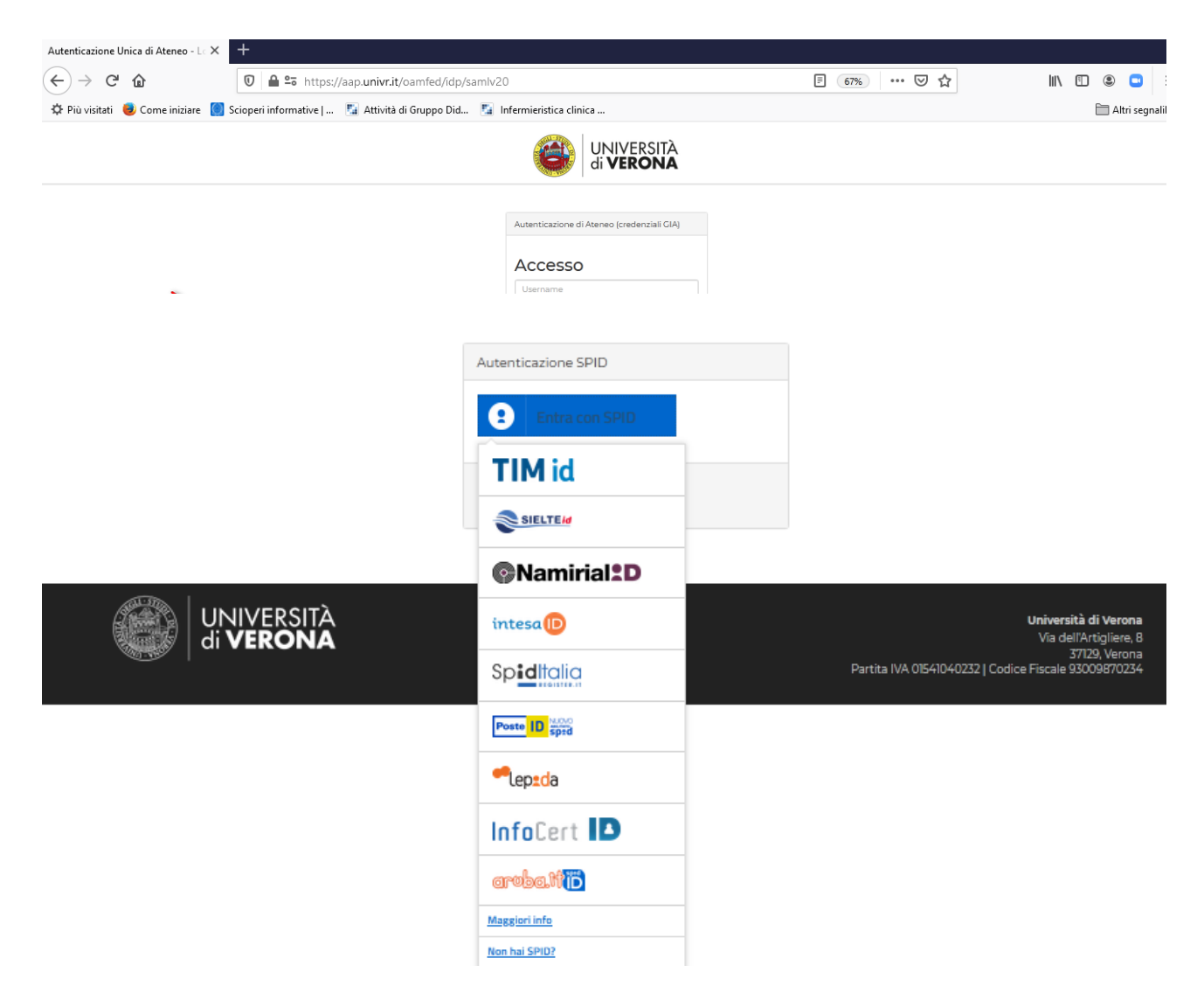

Seguire le indicazioni del provider SPID.

Appena autenticati si è indirizzati automaticamente alla Home Page di PICA.

# <span id="page-3-0"></span>**1.2 Registrazione e accesso al sistema tramite account PICA**

Per accedere al sistema senza SPID è necessario registrarsi sulla piattaforma PICA cliccando su "Nuova Registrazione" e inserire i dati richiesti dal sistema:

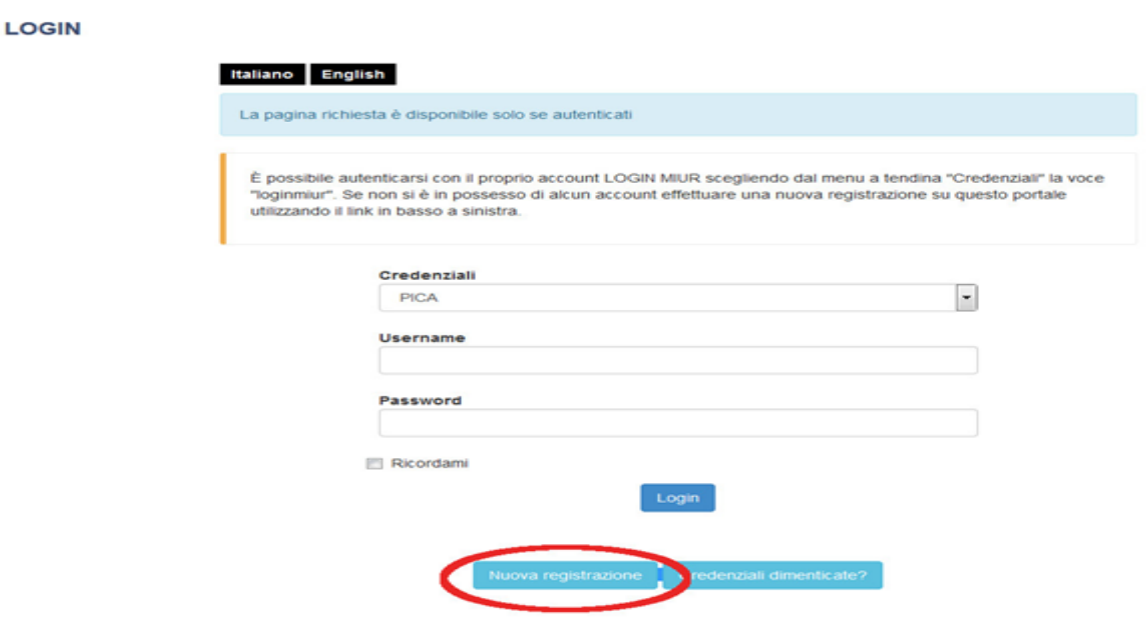

Dopo aver inserito tutti i dati richiesti dalla procedura di registrazione, cliccare "Registrati". Il sistema invierà all'indirizzo di posta inserito una mail con le indicazioni per confermare la registrazione. Nel caso in cui il candidato non riceva tale mail o non riesca a visualizzarla può contattare il supporto informatico indicato in calce su ogni pagina della procedura telematica.

Nel caso in cui l'utente sia già in possesso di credenziali PICA ma non le ricordi, deve cliccare su l'opzione "Credenziali dimenticate?": riceverà una mail per reimpostare la password.

Una volta registrati è possibile compilare la domanda accedendo con le proprie credenziali PICA.

### <span id="page-4-0"></span>**2. CONFERMA DELLA DOMANDA**

Al termine della compilazione è necessario confermare la domanda cliccando il pulsante

Salva e torna al cruscotto / Save and back to dashboard

#### Successivamente premere il pulsante

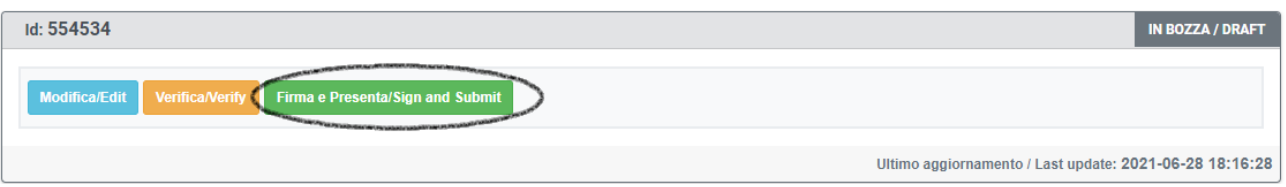

In questo modo il sistema genera l'anteprima della domanda compilata, premere il pulsante

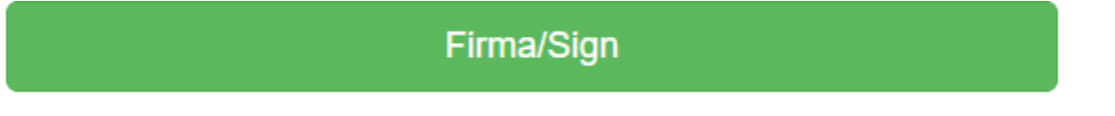

E firmare il documento scegliendo una delle tre modalità indicate dall'applicativo:

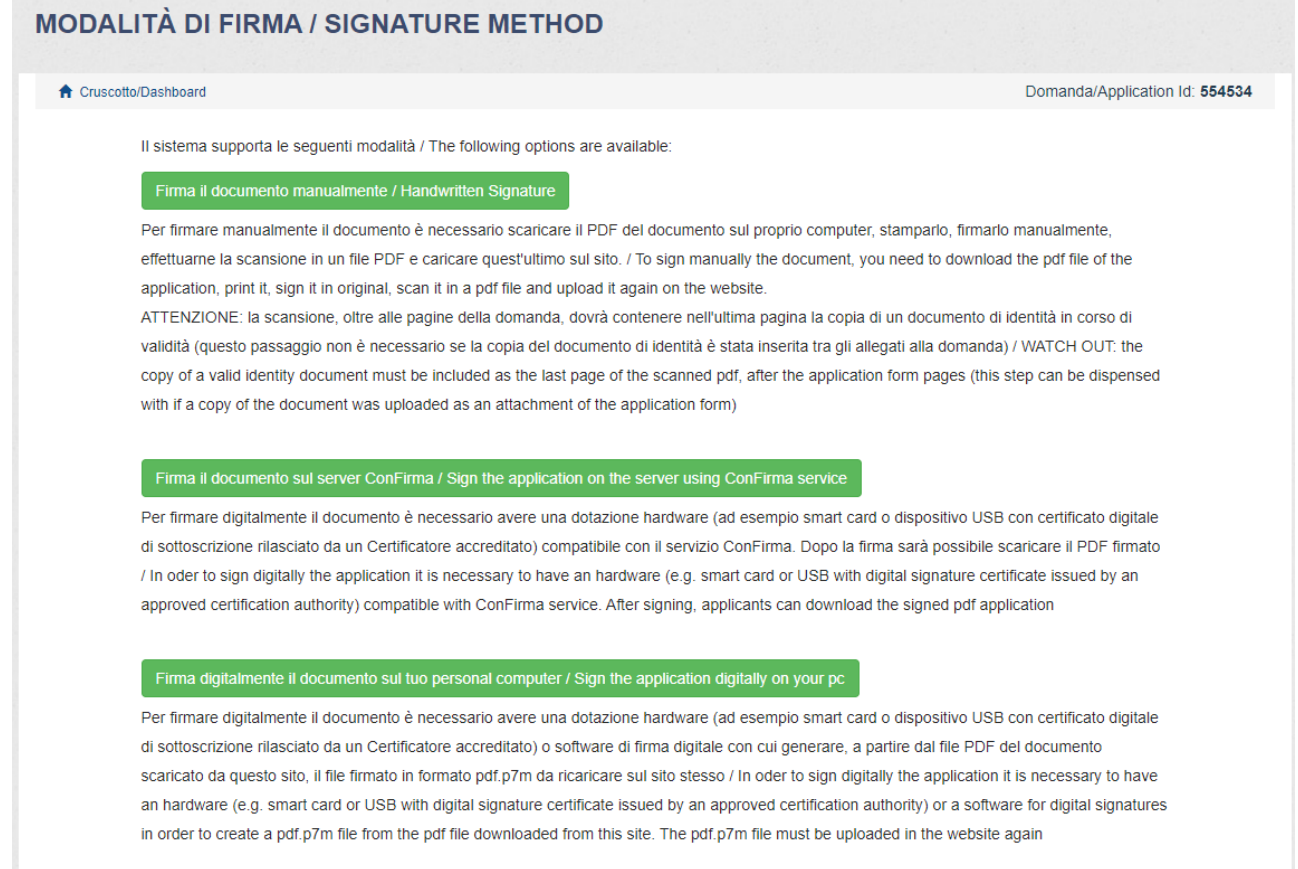

**Attenzione**: la procedura si intende correttamente conclusa quando la domanda sarà in stato "PRESENTATA". Ad ogni domanda correttamente presentata il sistema assegna un **numero di Id** (indispensabile per la visualizzazione della propria posizione in graduatoria) ed invia una mail automatica di conferma della presentazione:

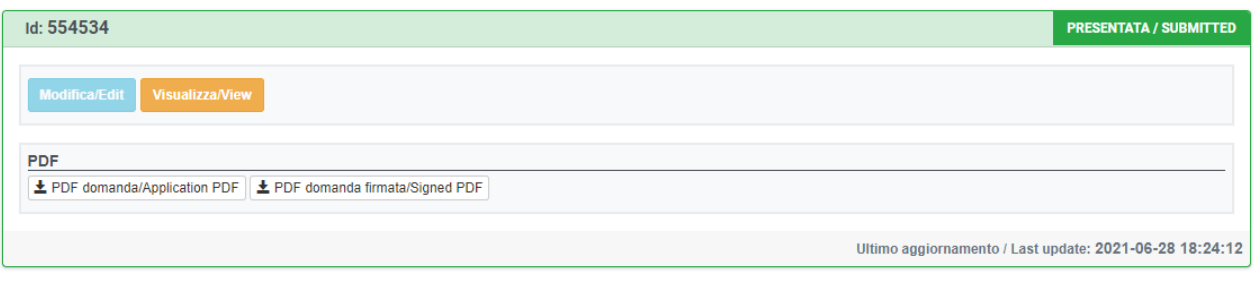

Le domande in stato diverso da PRESENTATA, ad esempio BOZZA o FIRMATA non sono perfezionate, pertanto non saranno valutate. Se il candidato dovesse presentare, entro i termini del bando, più di una domanda in stato PRESENTATA, sarà tenuta in considerazione solamente la più recente.